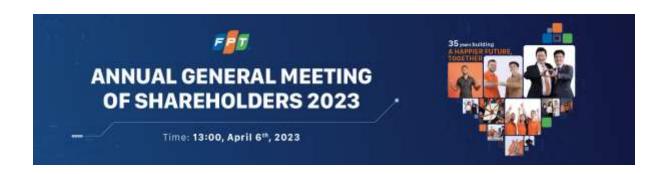

# A guide to using **UVote** for Shareholders

| I. | (  | Overview                                                                         | 3  |
|----|----|----------------------------------------------------------------------------------|----|
|    |    | Prepare to login                                                                 |    |
|    |    | Login online Annual General Meeting                                              |    |
|    |    | 2.1. Verify via OTP code                                                         |    |
|    | 2  | .2. Verify via eKYC                                                              | 6  |
|    | 3. | Instructions for participating in and watching the online Annual General Meeting | 8  |
|    | 3  | 5.1. Watching the online Annual General Meeting                                  | 9  |
|    | 3  | 3.2. Voting & Election Instructions                                              | 10 |
|    | 4. | Q&A with the Administrator                                                       | 17 |
|    |    |                                                                                  |    |

# I. Overview

# 1. Prepare to login

To attend and vote at the online Annual General Meeting, shareholders are kindly requested to prepare:

- A stable Internet/4G-connected computer, smartphone, or tablet with speakers, microphone, and camera/webcam.
- Personal identification documents such as ID cards, Citizen Identity Cards, and passports have been previously used to register securities trading accounts for share ownership.

# 2. Login online Annual General Meeting

**Step 1:** To participate in the online Annual General Meeting, shareholders access the website address

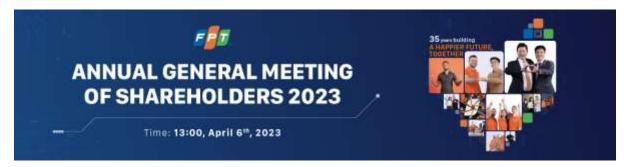

to attend the online Annual General Meeting.

**Step 2:** After accessing, shareholders can choose to log in as a **Shareholder** or **Guest**. In this instruction, shareholders choose to log in as a Shareholder.

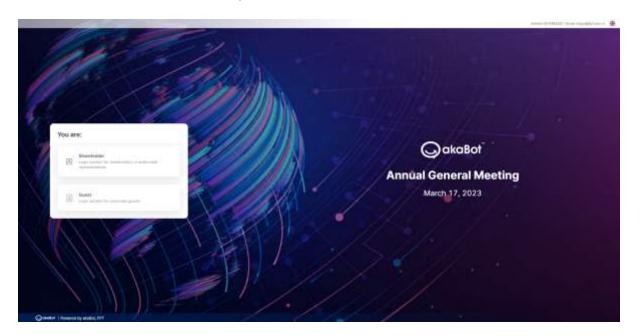

**Step 3:** Shareholders enter their Custodian Code/ ID number/ Passport number that was used to register their securities trading account.

**Step 4:** Press **Continue** to proceed to the next step.

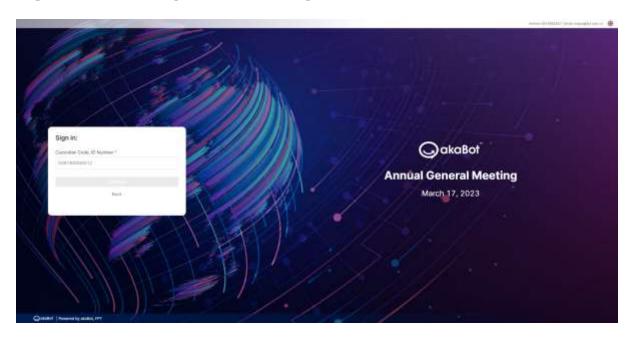

#### Note:

- The Custodian Code/ ID number/ Passport number must be entered accurately according to the information recorded on the Meeting Invitation.
- In case the Attendee is a Proxy appointed by the Shareholder, please enter the Proxy's ID number/ Passport number.
- To enable the Organizer to timely grant access rights to the proxy, shareholders are kindly requested to submit relevant authorization documents to the Organizer on time, following the instructions in the Invitation letter and the Organizer's Proxy Form.

**Step 5:** Choose one of the following two ways to verify your shareholder status:

- Verify via OTP code.
- Verify via eKYC (This option is only available on devices with a camera).

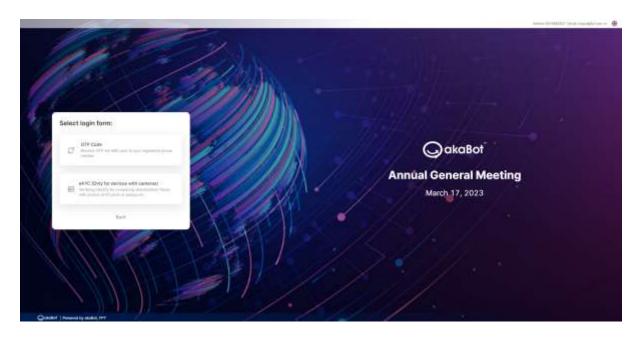

# 2.1. Verify via OTP code.

**Step 1:** Shareholders receive a six-digit OTP code via SMS to the phone number associated with their securities account registration.

**Step 2:** Enter the received OTP code and click on **Sign in** to join the online Annual General Meeting.

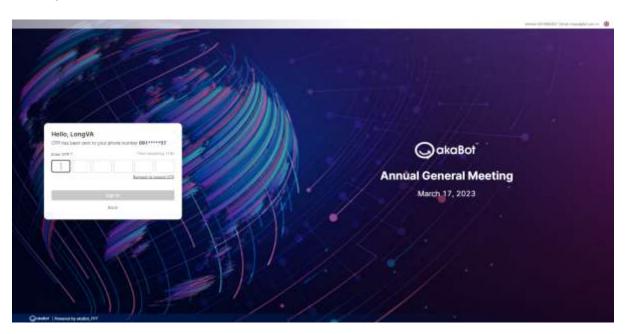

# **Note:**

• If the shareholder is the one logging in, the phone number receiving the OTP code is the one registered when opening the Securities Trading Account.

- In case the shareholder has changed their phone number, please contact the Organizer according to the information provided in the Invitation Letter to update your phone number, or call the hotline for assistance.
- If the attendee is a Proxy, the phone number receiving the OTP code is the one provided by the shareholder on the Proxy form sent to the Organizer.

#### 2.2. Verify via eKYC

**Step 1:** Choose one of the following authentication methods:

- Authenticate by ID/ Citizen Card.
- Authenticate by Passport.

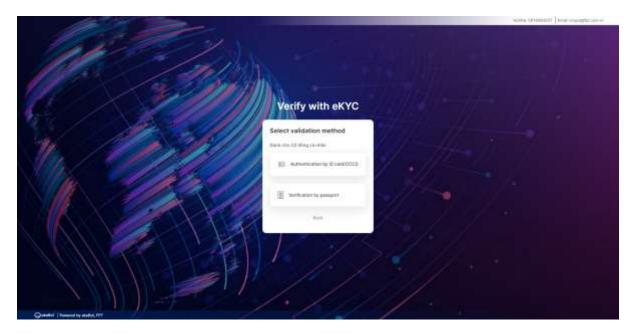

Step 2: Select Take Photo to open the camera on your device.

**Step 3:** Click **Capture the front/ Capture the back/ Portrait** to take the photo in the following sequence:

- Front and back of the ID or Citizen Card; or front of the passport.
- A portrait photo or a short video of the shareholder.

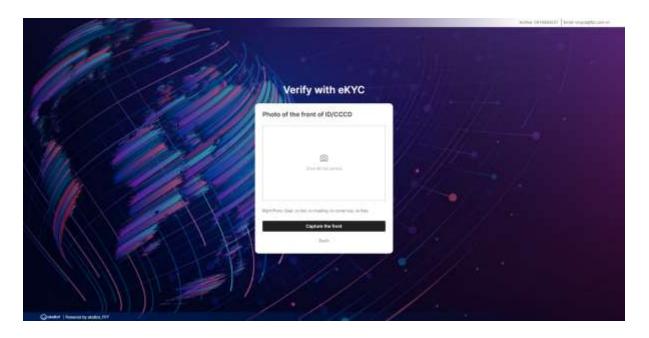

**Note:** The ID/ Citizen Card or Passport must not be too old (blurry, overexposed, significantly different from the current time...); the portrait needs to be taken directly and clearly to avoid affecting the face recognition system.

**Step 3:** After each capture, the screen will allow the customer to review the captured photo. Select **Retake** to retake the photo or select **Confirm** to proceed to the next step.

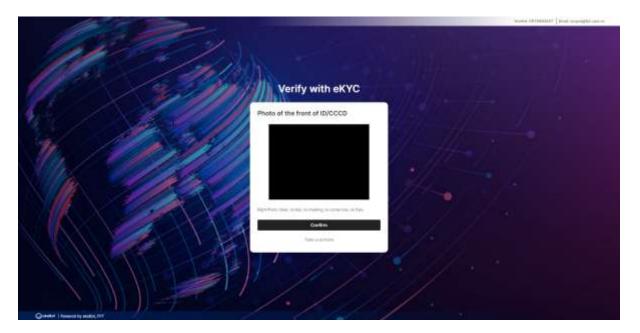

**Step 4:** After completing the photo-taking steps, the system will automatically extract information from the ID/ Citizen Card/ Passport of the shareholder. The shareholder should check their personal information and make any necessary adjustments.

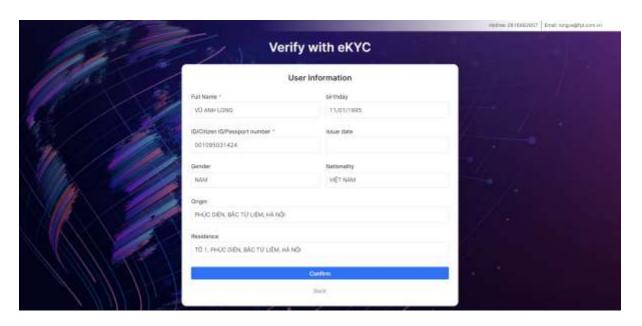

**Step 5:** Select **Confirm** to complete the shareholder identity verification process.

# 3. Instructions for participating in and watching the online Annual General Meeting.

After successfully logging in to the homepage, shareholders can vote, elect, watch the online Annual General Meeting, or chat with the organizers.

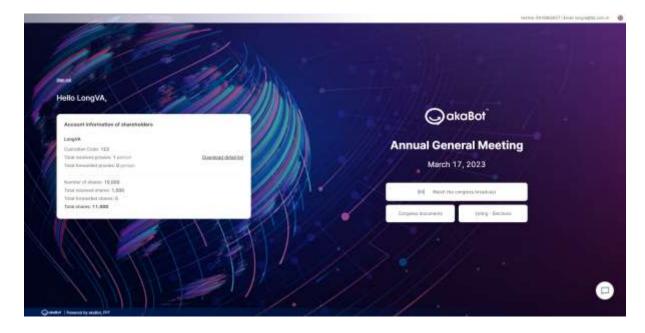

- 1) Sign out: Allows Shareholders to exit the system and return to the login screen.
- 2) Account Information of Shareholder: Displays general information of Shareholders.
- **3) Watch the congress broadcast**: Allows Shareholders to access the online Annual General Meeting broadcast channel.

- **4) Online proxy**: Allows Shareholders to delegate their voting rights online to other Shareholders or proxy holders.
- **5)** Congress documents: Allows Shareholders to download meeting-related documents onto their personal devices.
- 6) Voting-Elections: Allows Shareholders to view and cast votes for voting and election items.
- 7) Chat: Allows Shareholders to chat directly with members of the Meeting's organizing team (or system administrators).

# 3.1. Watching the online Annual General Meeting

**Step 1:** To watch the online Annual General Meeting, Shareholders click on **Watch the congress broadcast**.

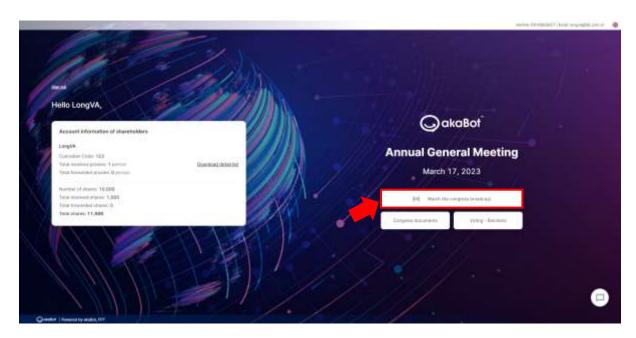

**Step 2:** Shareholders will be directed to the online Annual General Meeting broadcast channel.

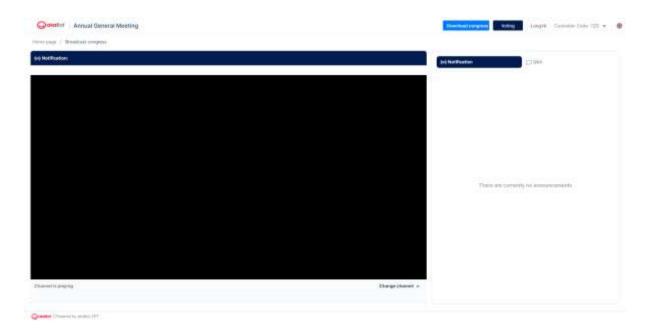

**Note**: In case the Annual General Meeting broadcast video is slow or lagging, Shareholders can select **Change channel** at the bottom right corner of the screen.

# 3.2. Voting & Election Instructions

**Step 1**: To vote and elect, Shareholders click on Voting.

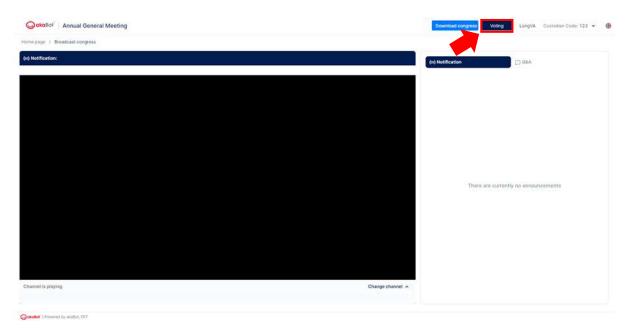

**Step 2**: Shareholders should review their personal information displayed on the ballot. If there are any errors, Shareholders should contact the organizing team to make the necessary corrections.

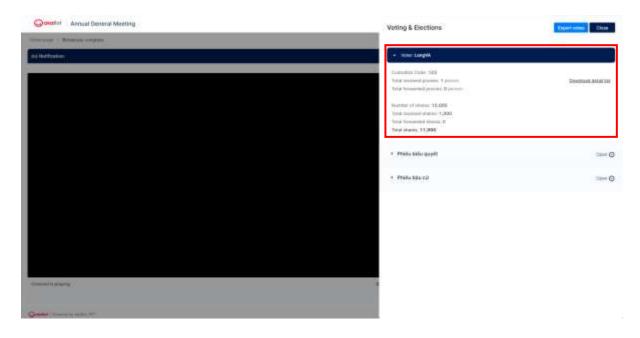

## 3.2.1. Voting

**Step 1:** Shareholders select the ballot they wish to view the content of or vote on.

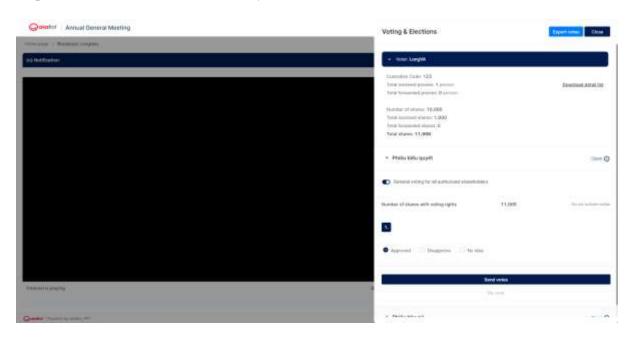

**Note:** The voting ballots may have the following statuses:

"Open", "Remaining voting time...", "Remaining election time...": Shareholders are allowed to cast their votes.

"Voting time is over", "Ballot has not been opened": Shareholders are not allowed to cast their votes.

**Step 2:** Shareholders can activate the feature of **General voting for all authorized shareholders** to vote together or turn it off to cast votes separately for each shareholders' proxy.

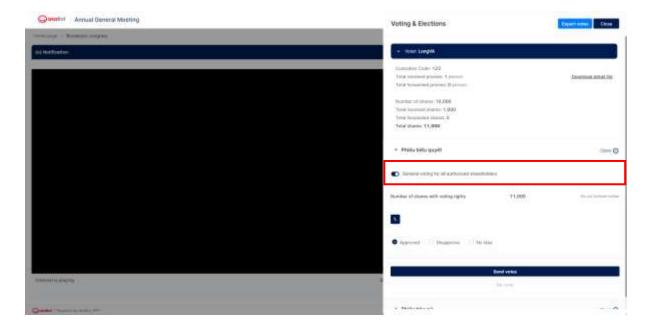

• Case 1: If the feature General voting for all authorized shareholders is turned off, the shareholder needs to cast their vote or ballot for each representative card of each shareholder.

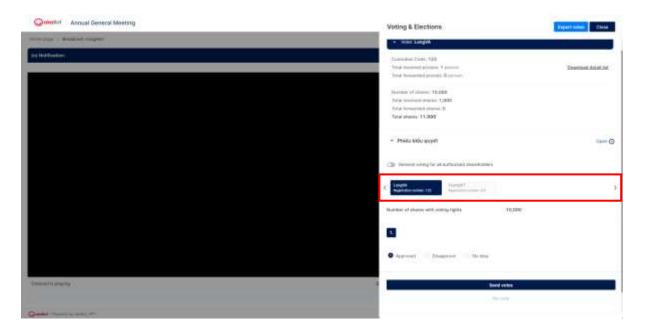

**Note:** A shareholder's proxy card will be hidden in case the shareholder is an internal shareholder and the ballot does not allow internal shareholders to vote.

• Case 2: If the feature General voting for all authorized shareholders is enabled, you only need to vote once.

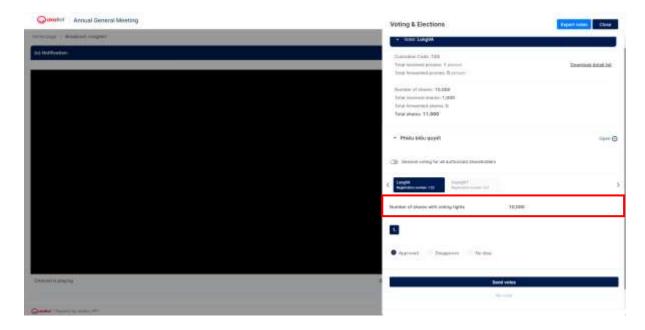

When enabling the feature **General voting for all authorized shareholders**:

- The number of voting shares of the shareholder at this time will be equal to the total number of shares owned by the shareholder and the number of shares delegated by other shareholders.
- In case the voting form does not allow internal shareholders to vote, the number of voting shares will automatically subtract the number of shares delegated by internal shareholders.

**Step 3**: Shareholders choose **Agree** or **Disagree** or **Abstain** for each content in each Voting Form.

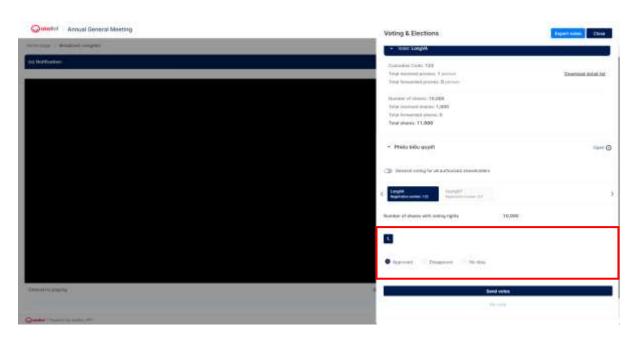

**Step 4**: Shareholders fill in the voting ballot and click on **Send votes** (at the end of each ballot) to confirm sending the vote to the system. If the vote is successfully submitted, the voting ballot will display a notification status as shown in the image below.

> Vote number 2

You submitted your vote on 2/2 shareholder at 09:46, day 17/03/2023

#### 3.2.2. Election

steps 1 to 2 are carried out similarly to the voting process.

**Note:** For the election ballot, the maximum number of ballots is calculated as follows:

- In the case of a general election: the maximum number of ballots for the shareholder is calculated by multiplying the number of voting shares by the number of candidates allowed to be elected.
- In the case of a separate election for each proxy shareholder: The maximum number of ballots for each proxy shareholder's voting card is calculated by multiplying the number of voting shares of each proxy shareholder by the number of candidates allowed to be elected.

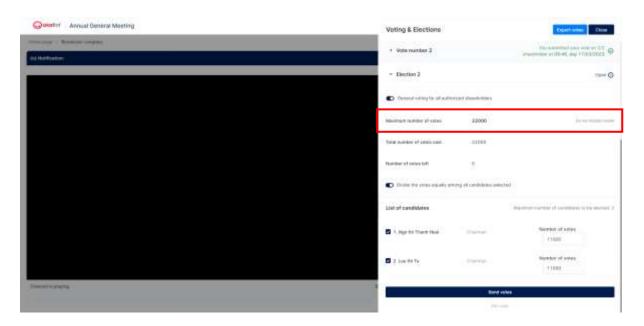

**Step 3**: Shareholders can cast their votes in the election in two ways:

- Enter the number of votes for each shareholder
- Select the candidates to vote for, and the system will automatically distribute the shareholder's votes equally among these candidates.

Option 1: Shareholders can turn off the feature Divide the votes equally among all candidates selected and manually enter the number of votes for each candidate.

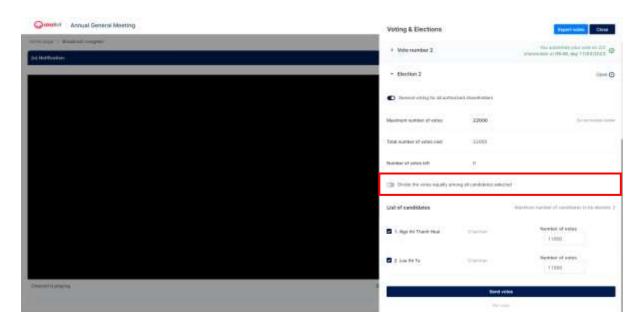

The shareholders choose the candidate they want to vote for and enter the number of votes.

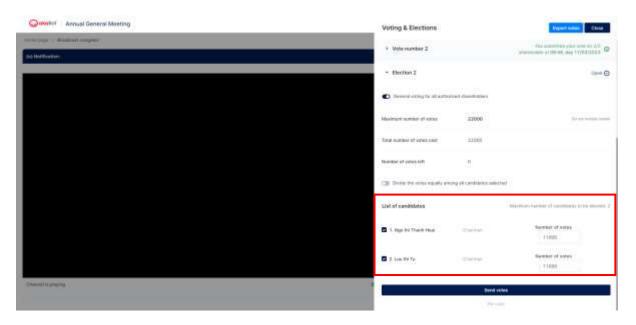

Option 2: Shareholders can enable the feature Divide the votes equally among all candidates selected, and the system will automatically divide the votes equally.

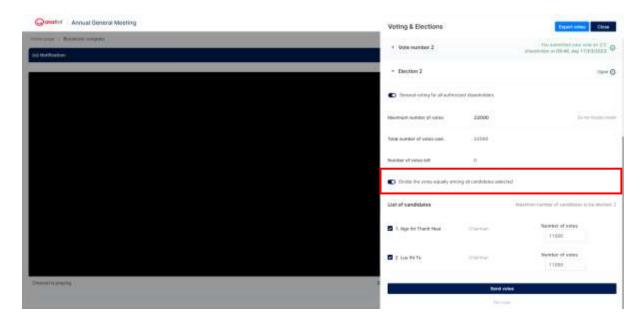

**Note:** the number of votes will only be divided among the candidates selected by the Shareholders.

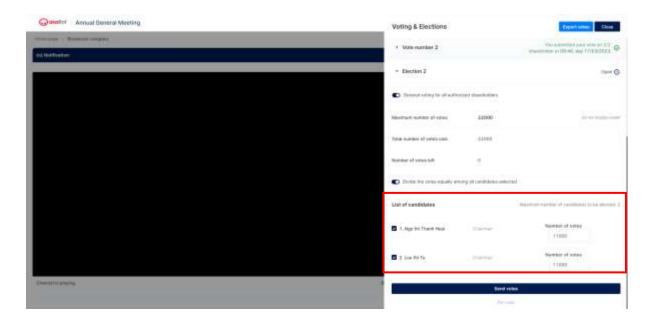

**Step 4:** Shareholders click on **Send votes** (at the end of each ballot) to confirm their vote submission to the system. If the vote submission is successful, the ballot will display a notification status as shown below.

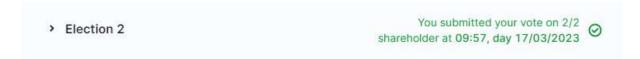

Note: Cases where the vote cannot be submitted:

• Shareholders select more candidates than the maximum number allowed.

• Shareholders enter more votes than the maximum number of votes allowed.

## 4. Q&A with the Administrator

Step 1: To ask questions to the company's leadership, shareholders select the Q&A section.

**Note:** When logging into the general meeting, the chat window defaults to the **Notification** section. The notification window will only display notifications from the administrator and cannot interact further.

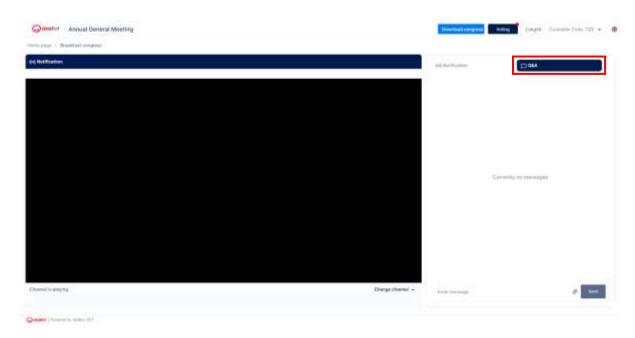

**Step 2**: Enter your message on the chat box of the Annual General Meeting page and click **Send**. The Organizer will review and respond to the shareholder's inquiry.

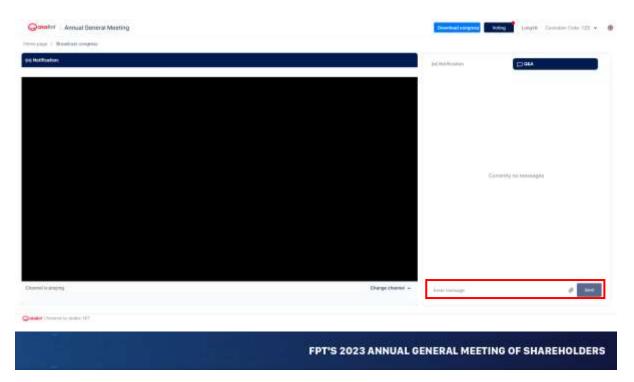